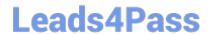

## **ESSENTIALS**<sup>Q&As</sup>

Fireware Essentials Exam

# Pass WatchGuard ESSENTIALS Exam with 100% Guarantee

Free Download Real Questions & Answers PDF and VCE file from:

https://www.leads4pass.com/essentials.html

100% Passing Guarantee 100% Money Back Assurance

Following Questions and Answers are all new published by WatchGuard Official Exam Center

- Instant Download After Purchase
- 100% Money Back Guarantee
- 365 Days Free Update
- 800,000+ Satisfied Customers

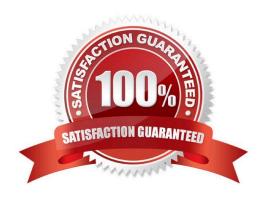

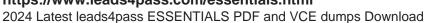

#### **QUESTION 1**

If you disable the Outgoing policy, which policies must you add to allow trusted users to connect to commonly used websites? (Select three.)

- A. HTTP port 80
- B. NAT policy
- C. FTP port 21
- D. HTTPS port 443
- E. DNS port 53

Correct Answer: ADE

TCP-UDP packet filter If you decide to remove the Outgoing policy, you must add a policy for any type of traffic you want to allow through the Firebox. If you remove the Outgoing policy and then decide you want to allow all TCP and UDP connections through the Firebox again, you must add the TCP-UDP packet filter to provide the same function. This is because the Outgoing policy does not appear in the list of standard policies available from Policy Manager.

Reference: Fireware Basics, Courseware: WatchGuard System Manager 10, page 97

#### **QUESTION 2**

Match each type of NAT with the correct description:

Allows a user on the trusted or optional network to connect to a public server that is on the same physical Firebox interface by its public IP address or domain name. (Choose one)

- A. 1-to1 NAT
- B. Dynamic NAT
- C. NAT Loopback

Correct Answer: C

NAT loopback allows a user on the trusted or optional networks to get access to a public server that is on the same physical Firebox or XTM device interface by its public IP address or domain name.

Reference: http://www.watchguard.com/help/docs/wsm/11/en-US/index\_Left.html#CSHID=en-US%2Fnat

%2Fnat\_loopback\_c.html|StartTopic=Content%2Fen-US%2Fnat%2Fnat\_loopback\_c.html

#### **QUESTION 3**

Match each WatchGuard Subscription Service with its function.

Scans files to detect malicious software infections. (Choose one).

#### https://www.leads4pass.com/essentials.html 2024 Latest leads4pass ESSENTIALS PDF and VCE dumps Download

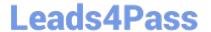

- A. Reputation Enable Defense RED
- B. Gateway / Antivirus
- C. Data Loss Prevention DLP
- D. Spam Blocker
- E. Quarantine Server

Correct Answer: B

Gateway Antivirus provides a virus scanner that uses both an extensive signature database (updated through subscription) and a heuristic analysis engine.

Reference: http://www.tomsitpro.com/articles/network-security-solutions-guide, 2-866-6.html

#### **QUESTION 4**

### **Authentication Methods Available with Fireware**

Fireware supports these authentication servers:

- Firebox-DB
- Active Directory
- LDAP (Lightweight Directory Access Protocol)
- RADIUS
- SecureID
- VASCO

When your users connect to the Authentication Portal page to authenticate, they see a security warning message in their browses, which they must accept before they can authenticate. How can you make sure they do not see this security warning message in their browsers? (Select one.)

- A. Import a custom self-signed certificate or a third-party certificate to your Firebox and import the same certificate to all client computers or web browsers.
- B. Replace the Firebox certificate with the trusted certificate from your web server.
- C. Add the user accounts for your users who use the Authentication Portal to a list of trusted users on your Firebox.
- D. Instruct them to disable security warning message in their preferred browsers.

Correct Answer: A

#### **QUESTION 5**

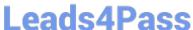

#### https://www.leads4pass.com/essentials.html

- 2024 Latest leads4pass ESSENTIALS PDF and VCE dumps Download
- A. DNS lookup
- B. MAC address lookup
- C. Traceroute
- D. Reputation lookup
- E. Ping
- F. TCP dump

Correct Answer: ACEF

From Firebox System Manager, you can run diagnostic tasks to review information in all the log messages from your Firebox or XTM device. This can help you debug problems on your network.

1.

On the Traffic Monitor tab, right-click a message and select Diagnostic Tasks. Or, select Tools > Diagnostic Tasks.

2.

From the Task drop-down list, select the task to run. Ping IPv4 Ping IPv6 traceroute DNS Lookup TCP Dump

Reference: http://watchguard.com/help/docs/wsm/xtm\_11/en-us/content/en-us/fsm/ log\_message\_learn\_more\_wsm.html